## GDC: ADVANCED OPERATION

For multiple data sets with near-identical metadata

Guided Data
Capture (GDC)

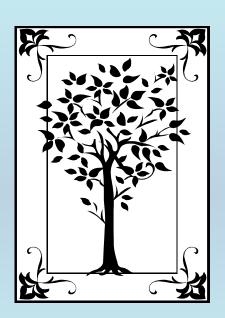

This tutorial describes **Advanced Operation**of the Guided Data Capture (GDC) software.

## **ADVANCED MODE**

This tutorial shows how to capture data for an extended series of chemical systems (i.e, many compounds or mixtures) for which the metadata (i.e, method, uncertainties, constraints, and variables) are the same (or nearly the same) for all of the data sets.

This approach is slightly more complex than the simpler *standard* GDC program operations, but eliminates much repetitive metadata capture.

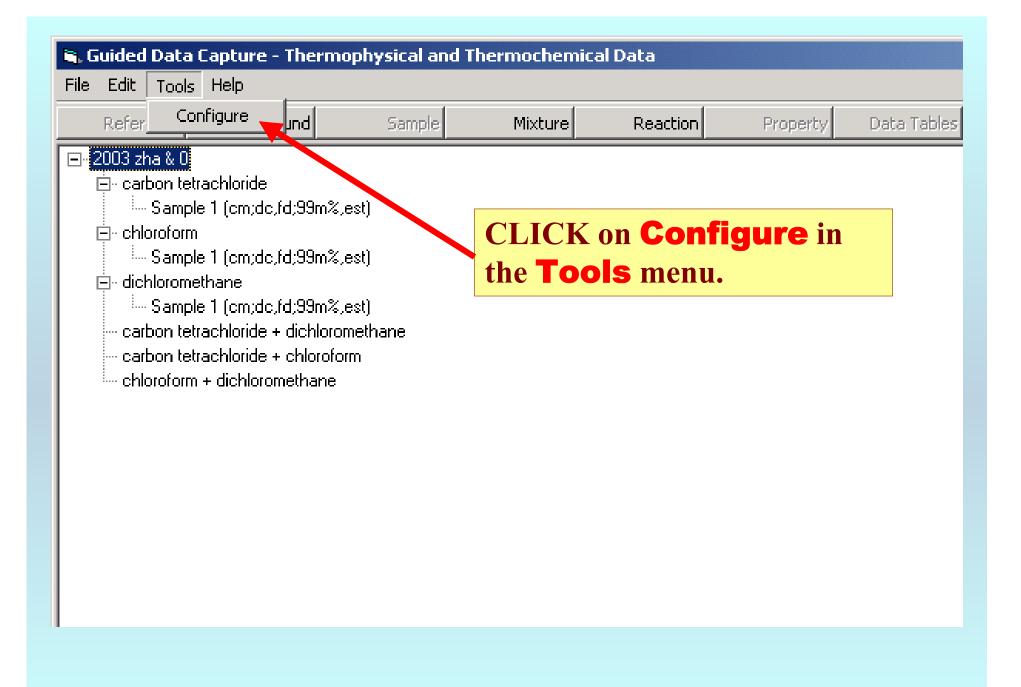

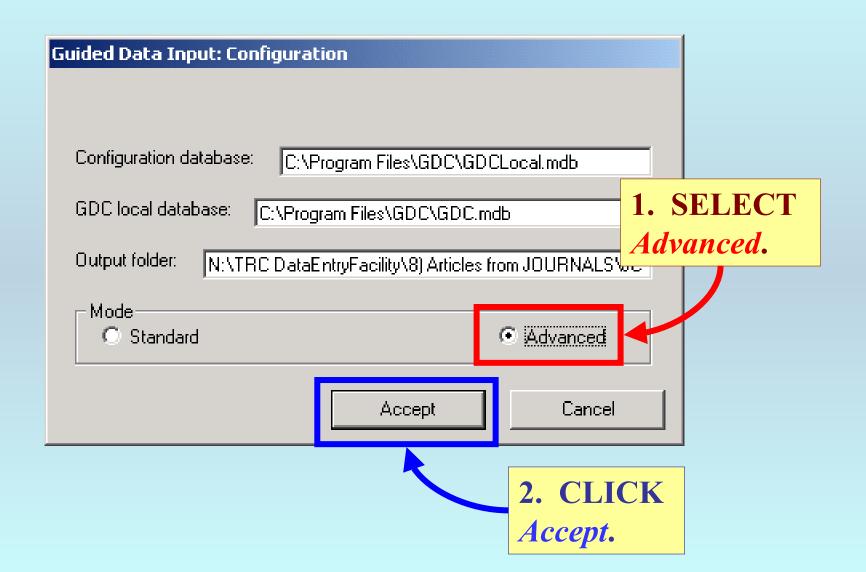

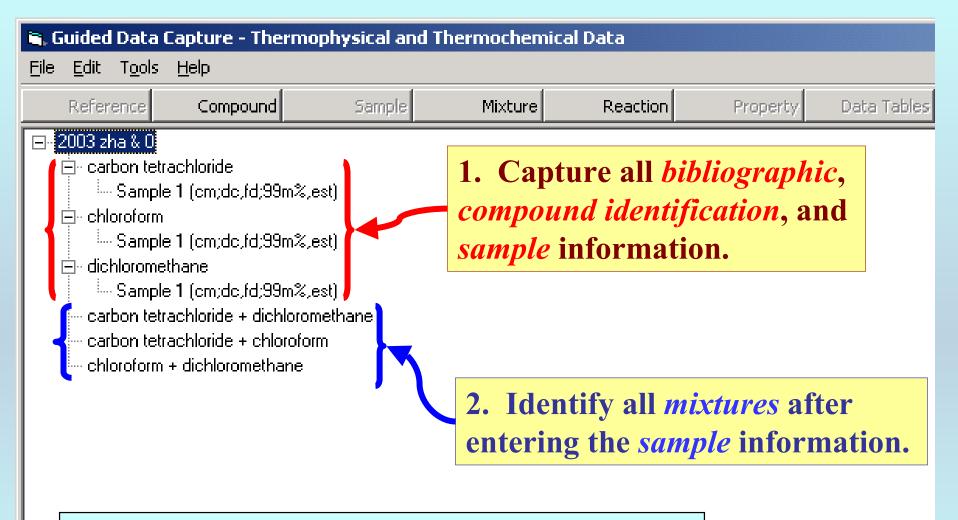

**NOTE:** PDF help documents for capture of the above information are available on the Web (<u>www.trc.nist.gov</u>), if needed.

The data-capture process for any property is *unchanged* in the **ADVANCED MODE** relative to the **STANDARD MODE** until *after* the last step; *Data Acceptance*.

**Data Acceptance** occurs on 2 forms; one for *single-valued* data and one for *tabular* data. Examples are given here.

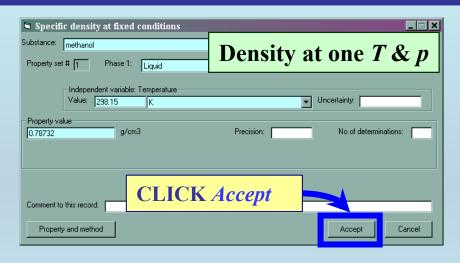

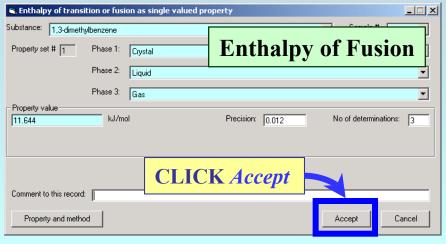

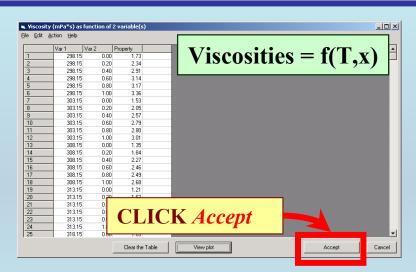

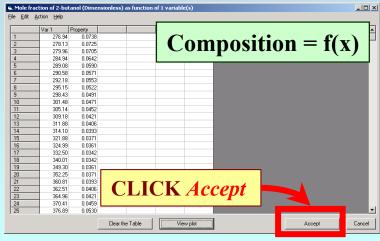

In **ADVANCED MODE**: the screen will not change after CLICKING *Accept*. (see the next page for additional steps)

In **STANDARD MODE**: the program returns to the *navigation tree* for entry of the next property, mixture, etc.

**TABULAR DATA:** Instead of returning to the main screen, you are returned to the screen for capture of **Constraint** and **Variable** information.

**SINGLE-VALUED DATA**: The screen does *NOT* change.

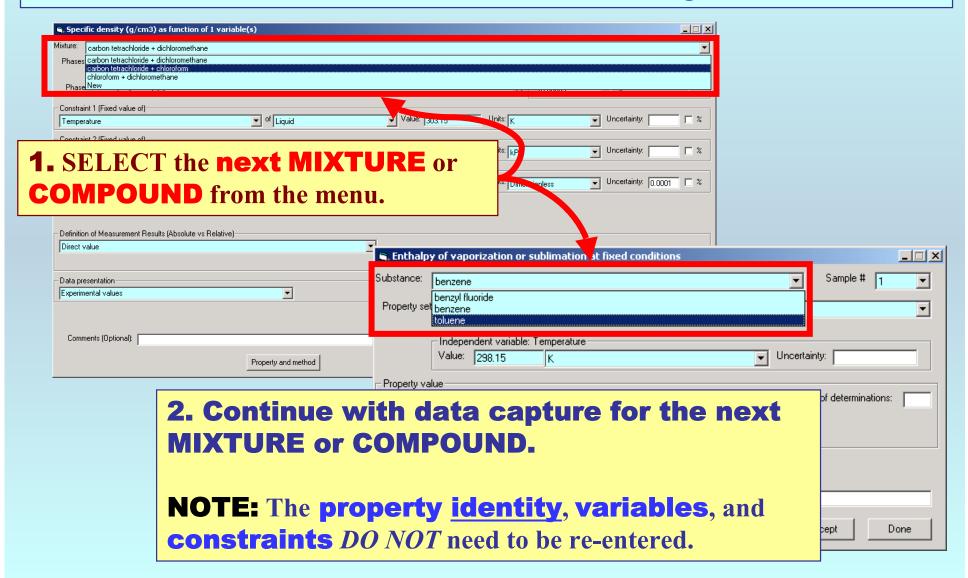

## **CAUTIONS:**

- **1.** CLICK *Accept* only <u>once</u> after entry of each data set. Multiple CLICKS will add multiple (unwanted) data sets.
- 2. The Value fields do not clear after *Accept* is CLICKED. Be careful to change the **Property** Value for each data set, as needed.

See *Editing & Deletion Procedures* in the HELP menu on the *Main Screen*, if needed for removal or editing of incorrect entries.

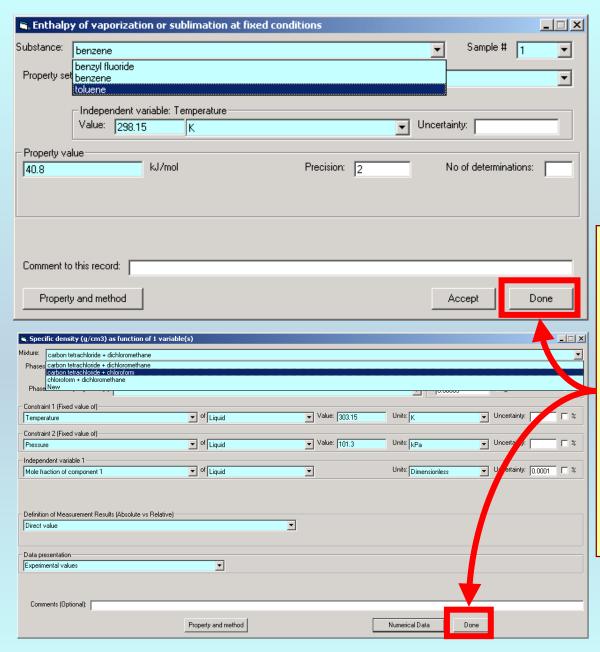

CLICK *Done*, after CLICKING *Accept* for the final data set for the **Property**.

The program will then return to the *navigation tree* (i.e., the *Main Screen*) for continued data capture or program termination.

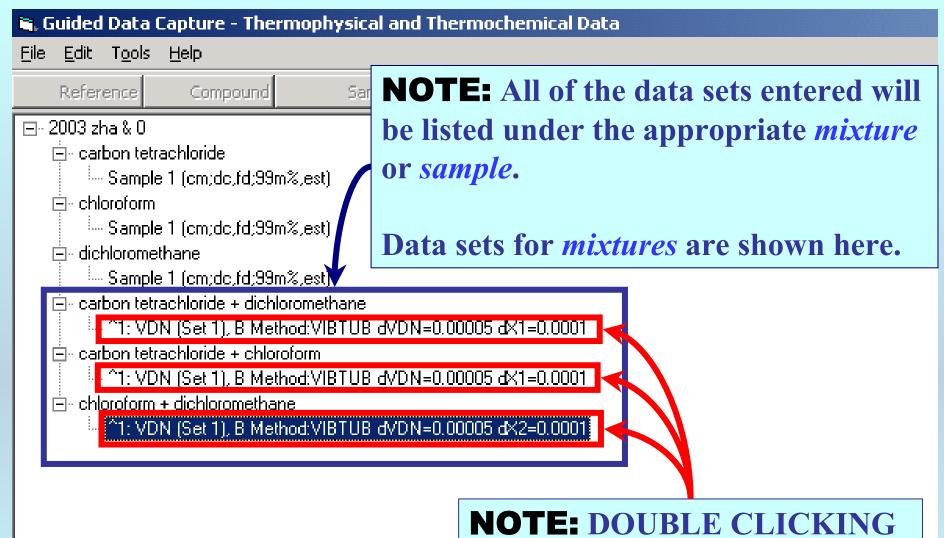

**NOTE:** DOUBLE CLICKING on the *data set* allows editing of all entered information.

## END

Continue with other compounds, samples, properties, reactions, etc...

or save your file and exit the program.